## **Инструкция для студентов по размещению электронных версий курсовых работ на информационно-образовательном портале**

**1.** Подготовленный и надлежащим образом оформленный итоговый файл выполненной курсовой работы сохранить под именем вида «*Фамилия ИО (номер зачётной книжки/студенческого билета) [учебная группа] Название утверждённой темы курсовой работы.doc*» (но не более 150 символов). Расширение файла может быть также DOCX или RTF.

Например: *Волкова ЮВ (10МГД10299) [ЗС3ГУ-623] Приоритеты социальноэкономической политики страны и регионов.doc.* 

**2.** Войти на информационно-образовательный портал.

(Подробнее о порядке регистрации на информационно-образовательном портале и входе на портал см. здесь: [http://www.fa.ru/dep/ceot/iop/Pages/instruction.aspx\)](http://www.fa.ru/dep/ceot/iop/Pages/instruction.aspx)

**3.** В интерфейсе личного кабинета выбрать вкладку «Мои работы», а в открывшемся интерфейсе – вкладку «Курсовые работы»:

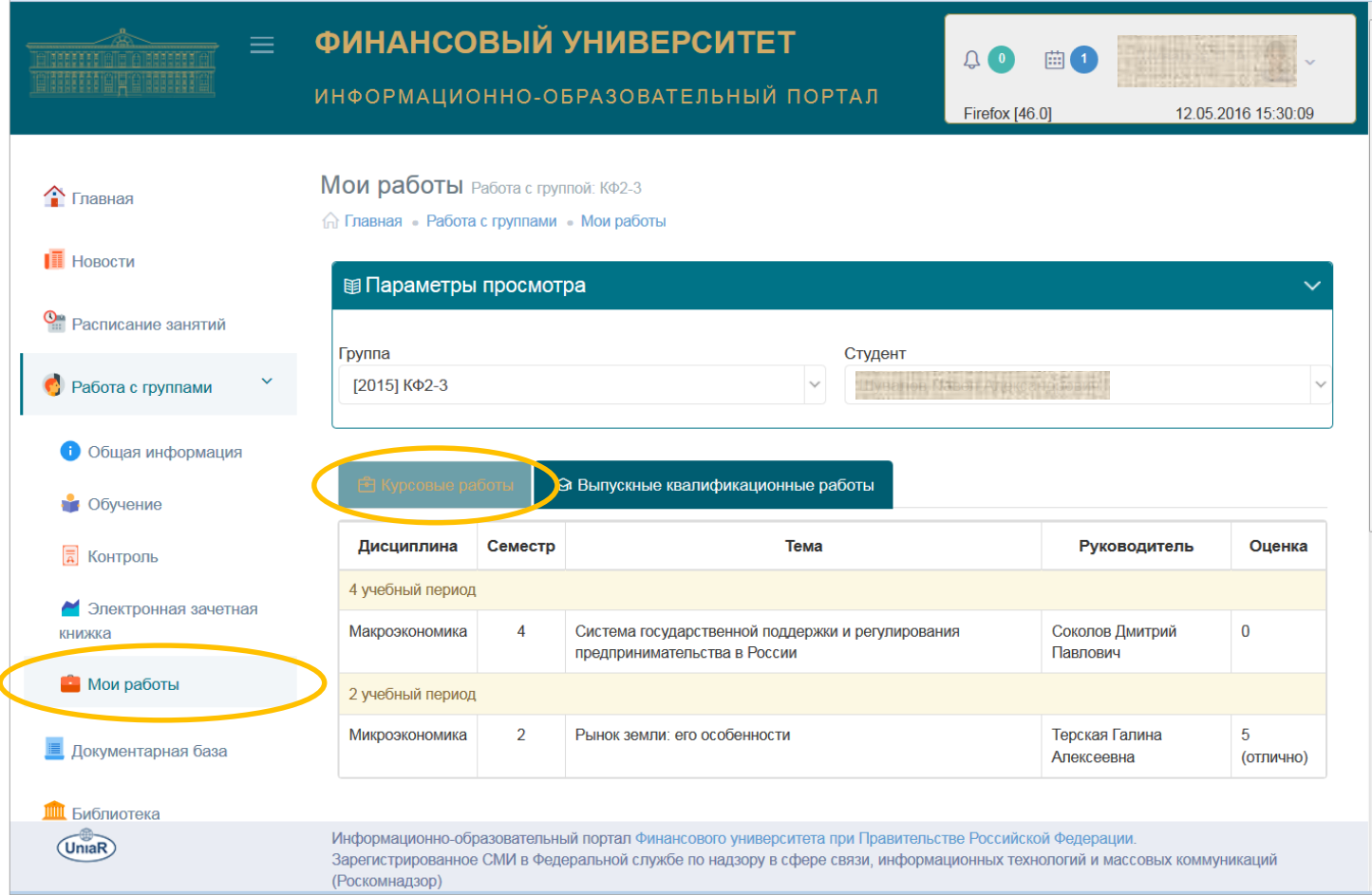

**4.** Выбрать из списка строку с реквизитами планируемой к загрузке на информационно-образовательный портал курсовой работы и «кликнуть» по ней:

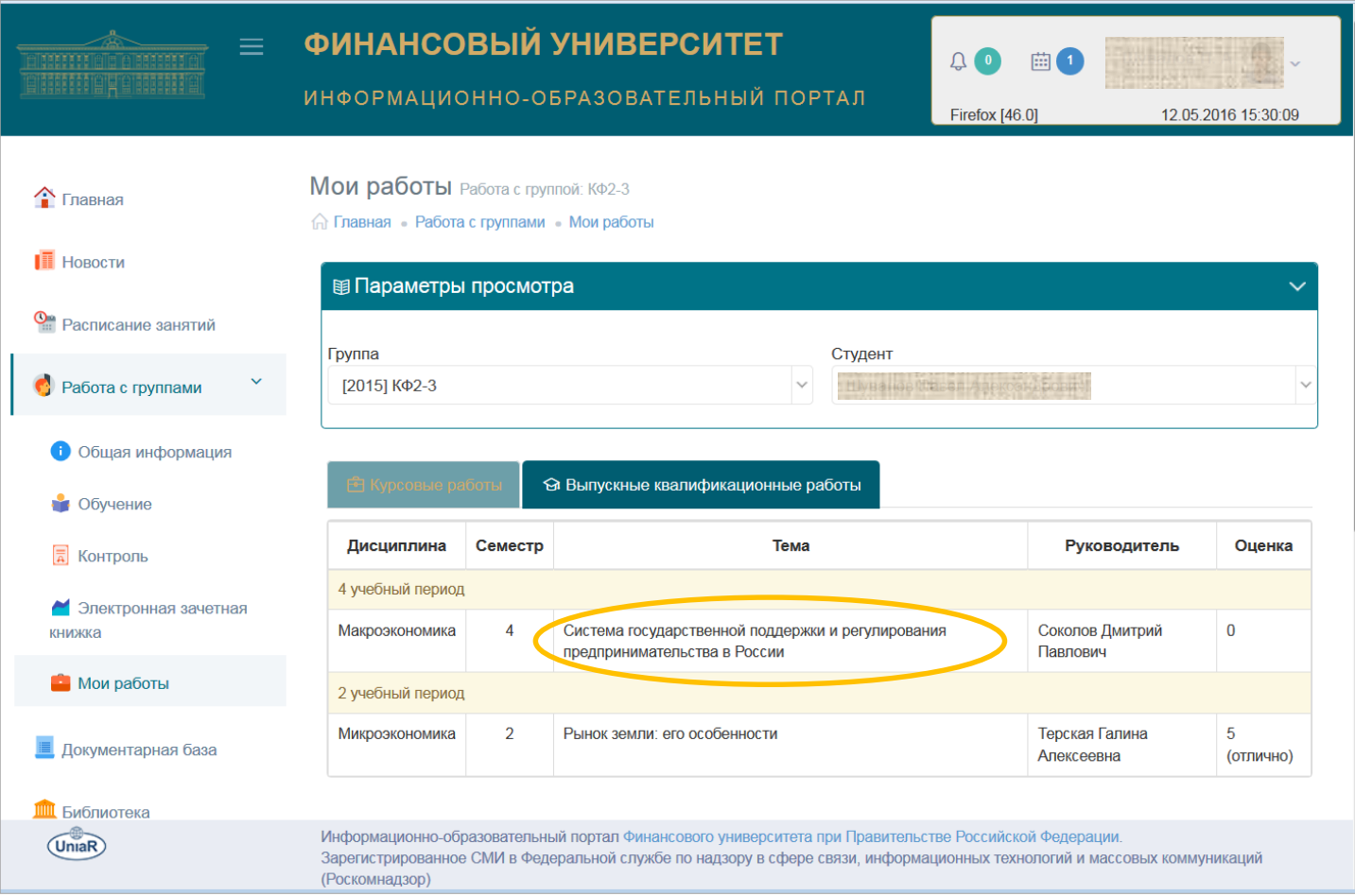

**5.** В открывшемся окне нажать на кнопку «Загрузить новую версию курсовой работы»:

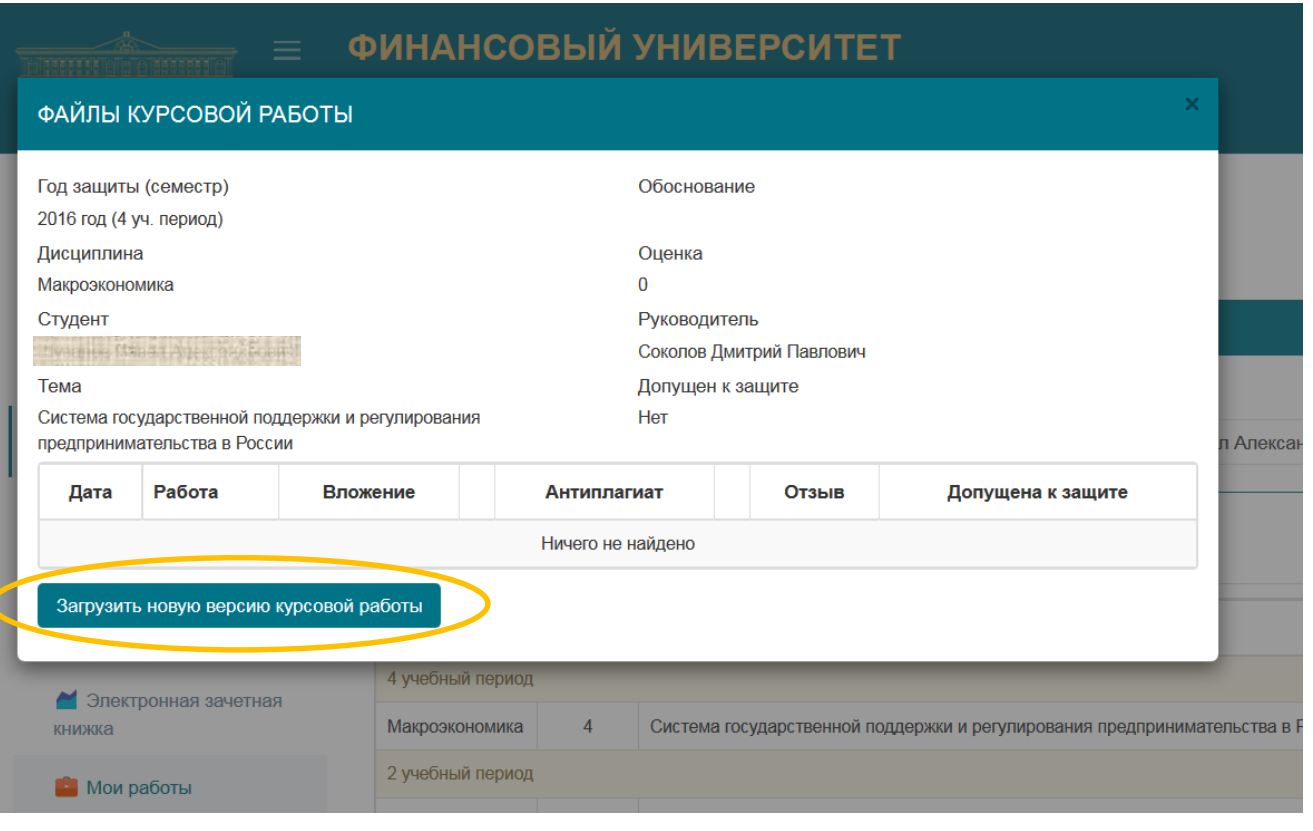

**6.** В открывшемся окне нажать на кнопку «Выбрать файл»:

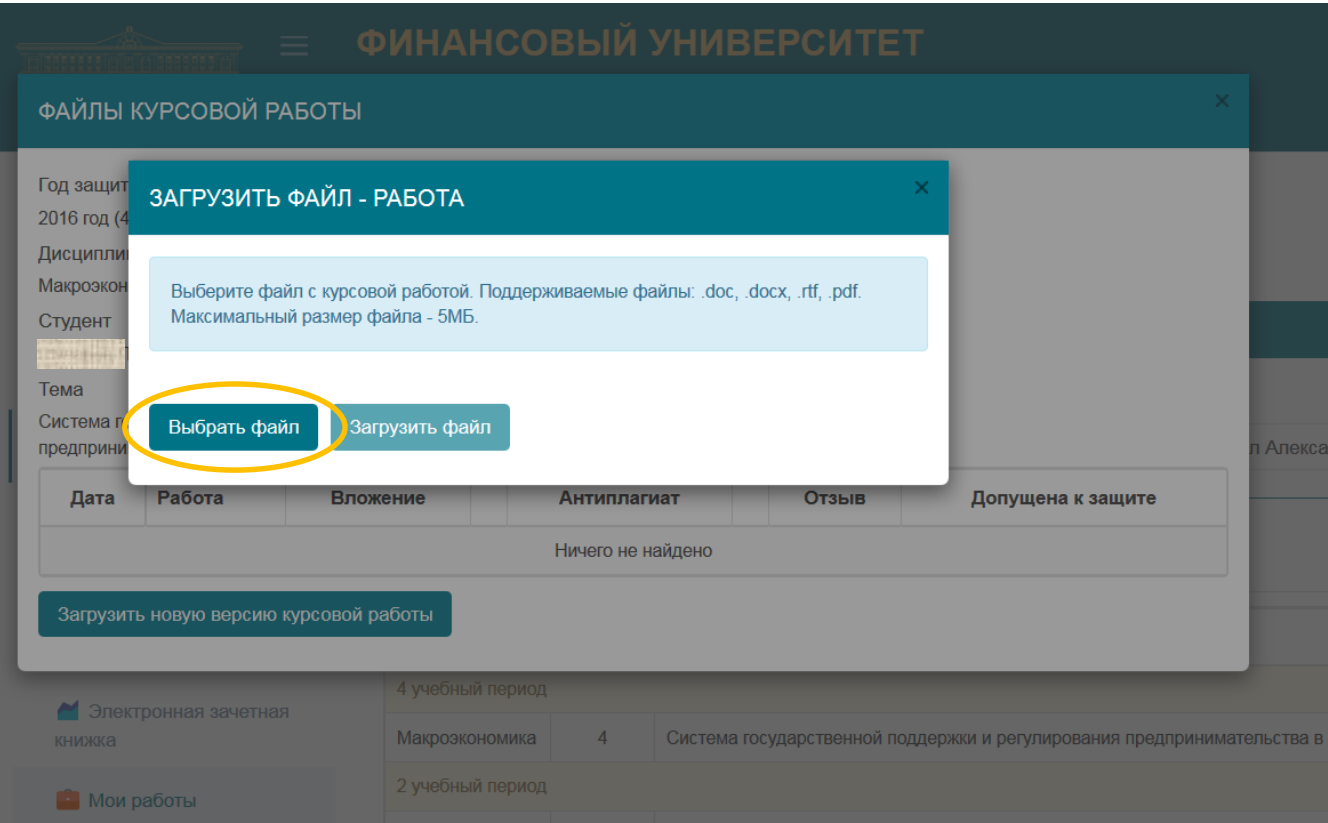

**7.** Перейти на своём компьютере в папку, содержащую файл выполненной курсовой работы, выбрать его и нажать на кнопку «Открыть»:

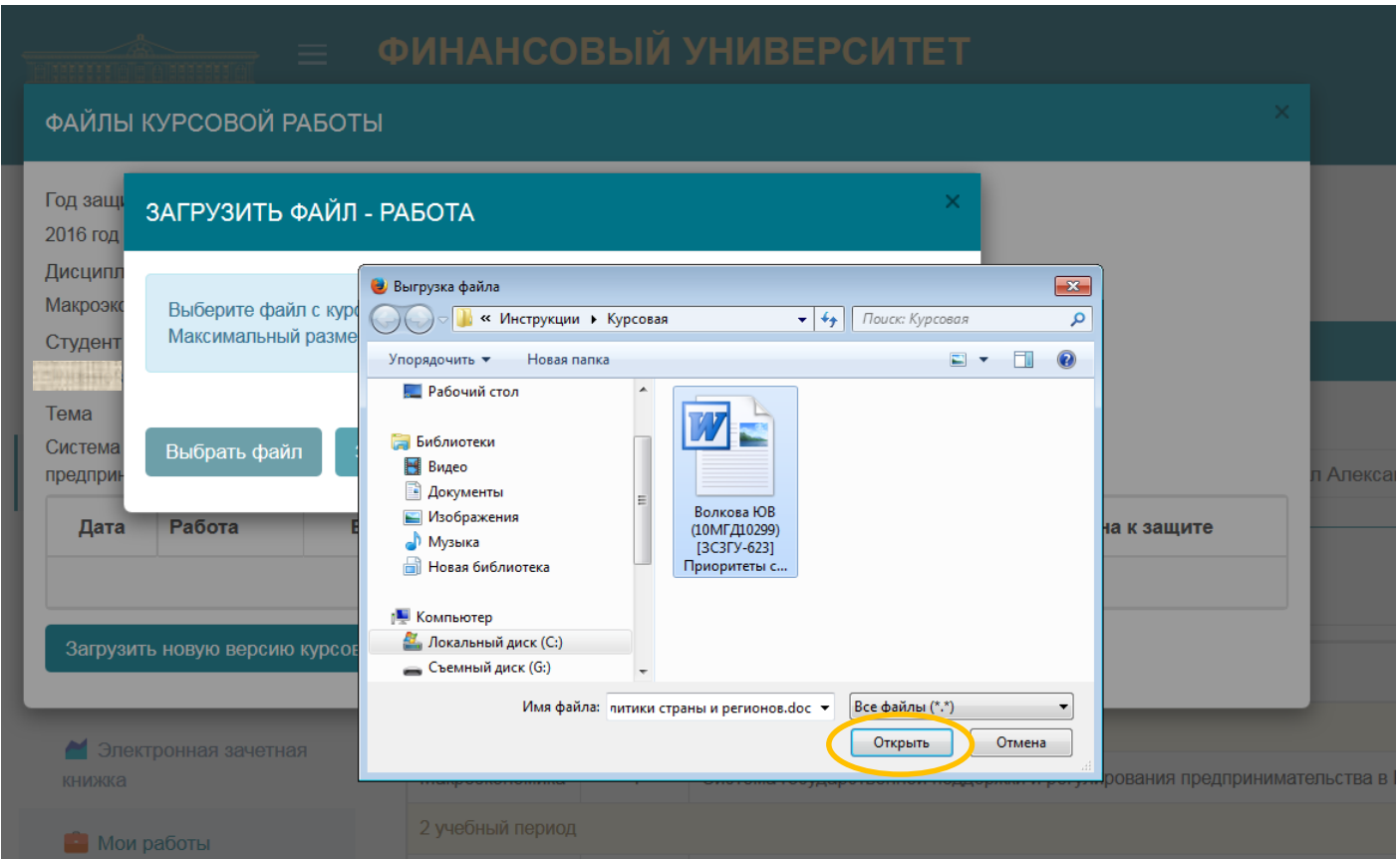

**8.** В открывшемся окне нажать на кнопку «Загрузить файл»:

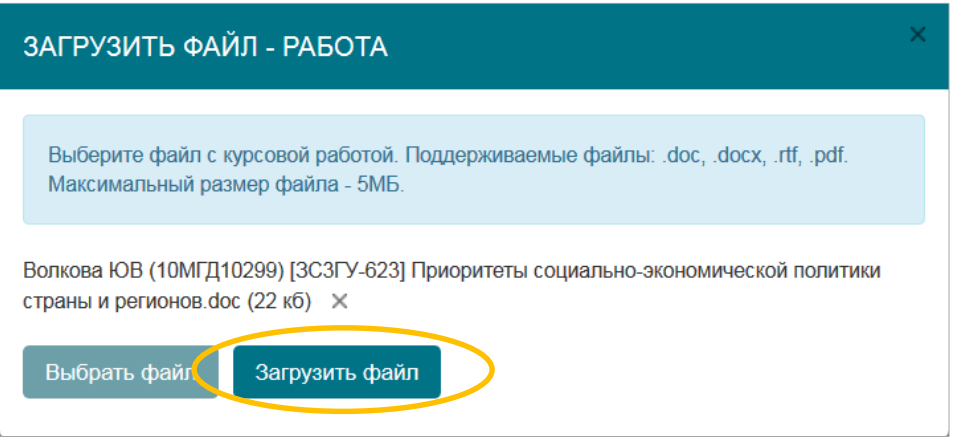

Выложенная работа отобразится в окне интерфейса (см. нижеприведенный снимок с экрана).

При необходимости к основному документу добавить *вложение* – дополнительные материалы, заархивированные в формате ZIP или RAR.

Допускается *выкладывание обновленных версий курсовых работ* (они добавляются к уже существующим) по обоснованным причинам – например, в случае замечаний руководителя.

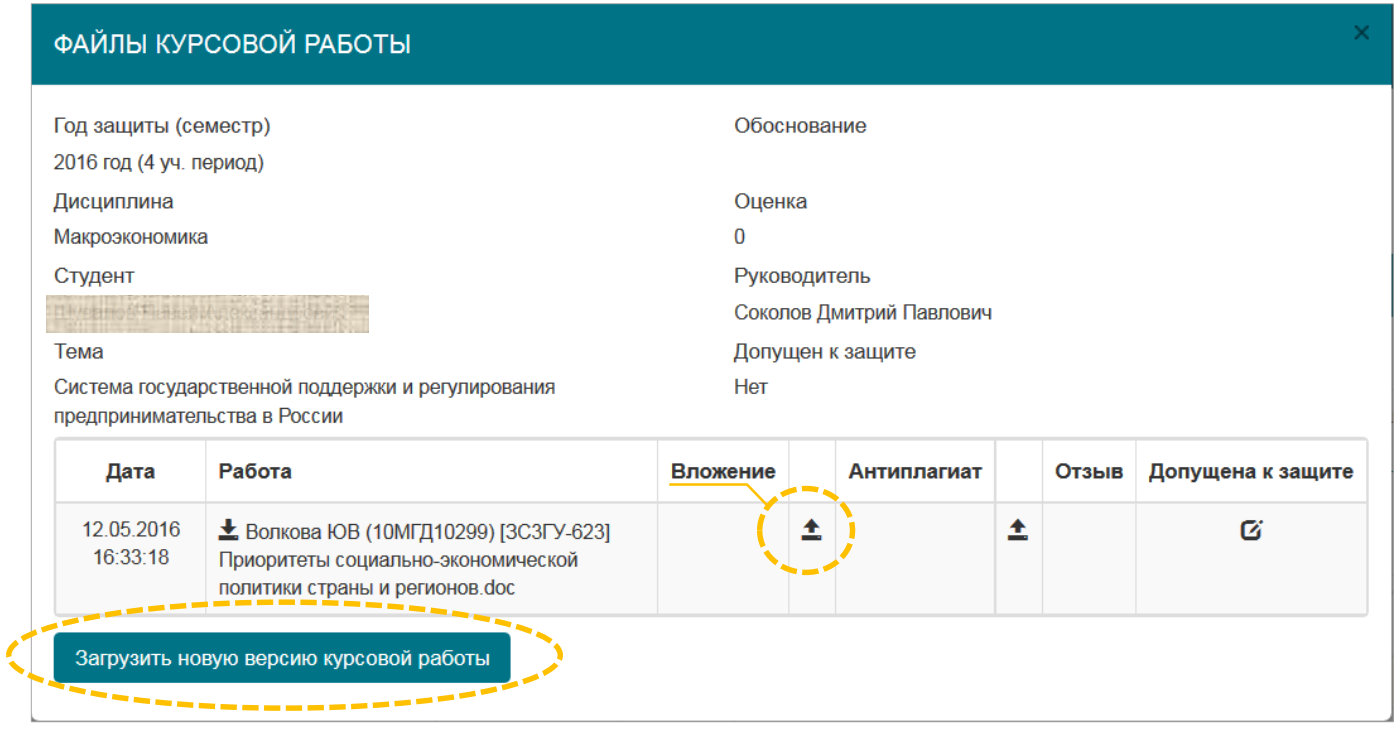

**9.** При выкладывании курсовой работы автоматически запускается ее проверка в системе «Антиплагиат». Текущее состояние процедуры проверки можно увидеть, кликнув по пустому полю под заголовком «Антиплагиат»:

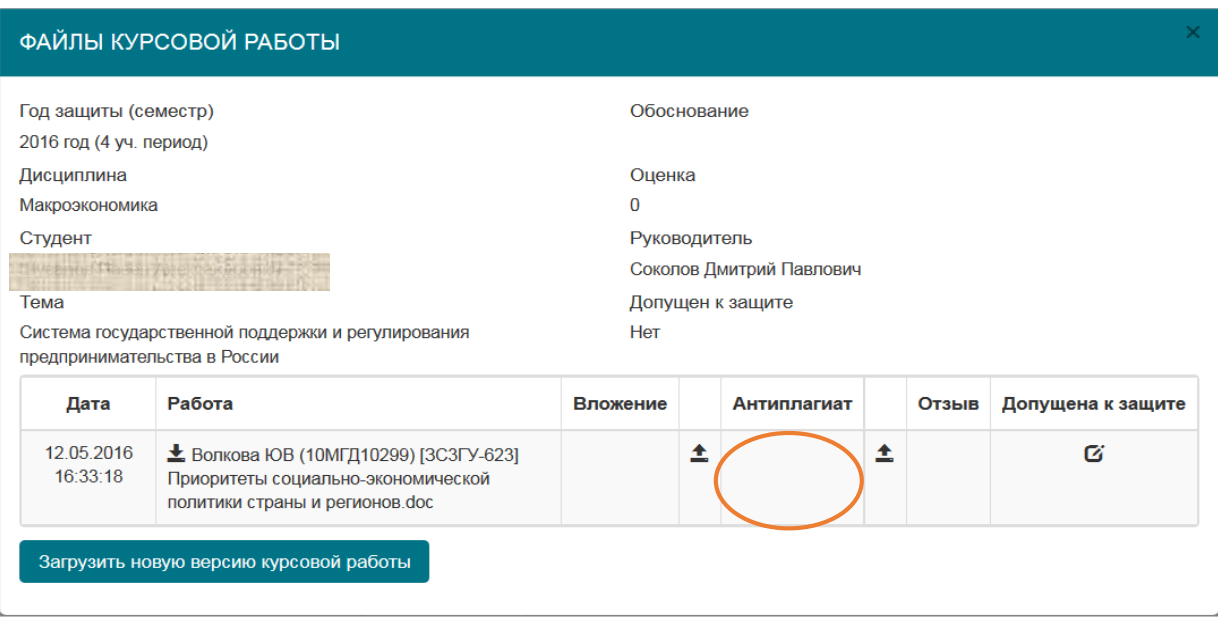

Появляется окно с информацией о статусе проверки и ожидаемым временем формирования отчета.

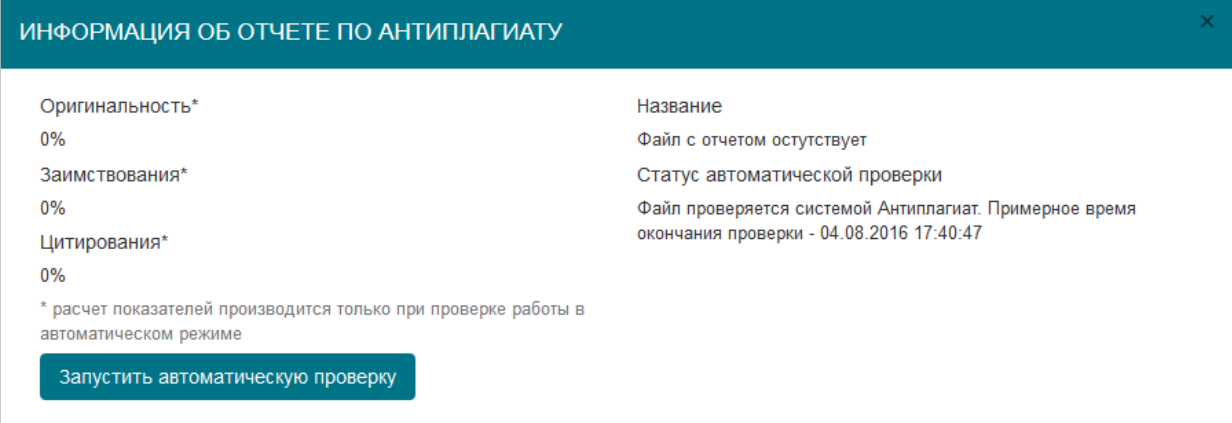

Как правило, длительность этой процедуры составляет 5-10 минут. Ссылку на отчет о проверке, сформировавшийся после ее завершения, можно будет увидеть в окне «Файлы курсовой работы» после его переоткрытия:

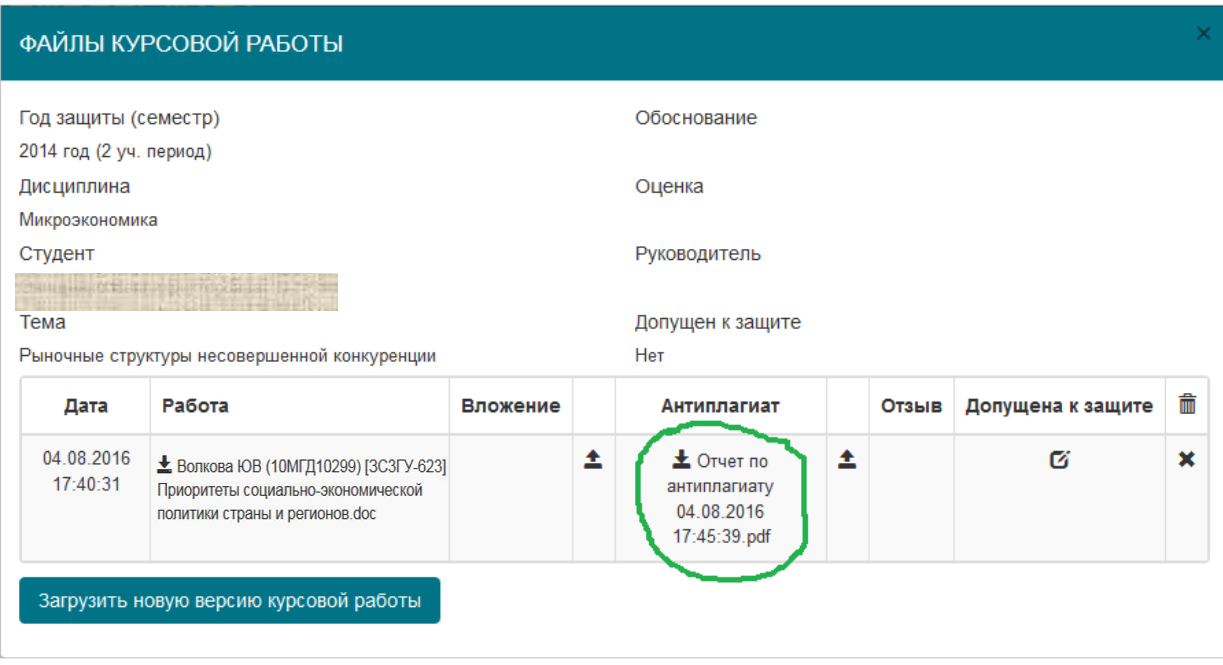

Запустить проверку загруженной ранее курсовой работы из интерфейса личного кабинета можно, кликнув по тому же полю под заголовком «Антиплагиат», и в появившемся окне нажать кнопку «Запустить автоматическую проверку».

В случае возникновения проблем, связанных с автоматическим формированием отчета проверки курсовой работ в системе «Антиплагиат», есть также возможность проверить текст сдаваемой работы вручную, зарегистрировавшись самостоятельно на сайте<http://www.antiplagiat.ru/> . Загрузить PDF-файл *отчета о проверке* в этом случае рекомендуется с именем вида *Антиплагиат – Фамилия студента*.*pdf.* Для загрузки необходимо кликнуть по пиктограмме, показанной на рисунке.

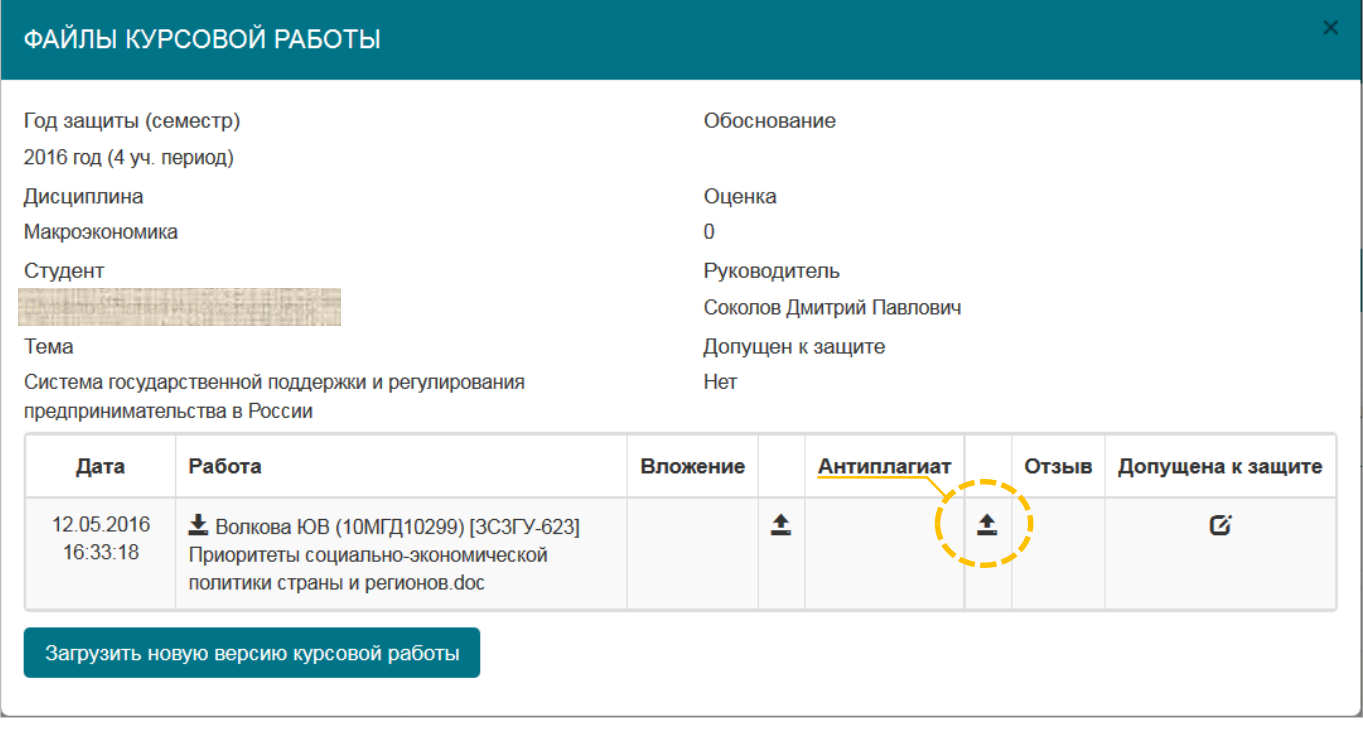

На этом процесс размещения электронных версий курсовых работ закончен.

Далее следует ожидать появления отзыва руководителя и допуска к защите.

Обратите внимание, что возможность размещения новых версий курсовой работы будет закрыта после того, как руководитель пропишет допуск к ее защите.